## 2024/2025 Lincoln County Before/After School Registration Cheat Sheet

There are 3 main steps to registering children into the Lincoln County YMCA Childcare sites:

- 1. Create your personal YMCA online account OR login to your personal YMCA account previously set up. Add OR verify that all participating children are on your YMCA account that will be registering.
- 2. Choose the location of the site you want your child to attend.
- 3. Complete Registration for each child that needs care into the Before and After School or School's Day Out Camp program.

## **Step by Step Online Registration Details**

- 1. Go to www.ymcacv.org, scroll down past the yellow banner and click on the Quick Link yellow button named Lincoln County Before and After School Program Registration.
- 2. Scroll down to the blue dropdown boxes labeled Lincoln County Before and After School Program and Lincoln County School's Out Day Camp Program.

+ LINCOLN COUNTY BEFORE AND AFTER SCHOOL PROGRAM

+ LINCOLN COUNTY BEFORE AND AFTER SCHOOL PROGRAM

+ LINCOLN COUNTY SCHOOL'S OUT DAY CAMP PROGRAM

3. Click on the program you wish to register your child for. This will take you directly to the available school locations available to register for. Click the 'Register Now' button.

\*REMINDER\* The Before and After School Program and School's Out Day Camp Program (teacher workdays, Vacation days, Holidays, etc.) are 2 separate programs and will need to be registered for separately.

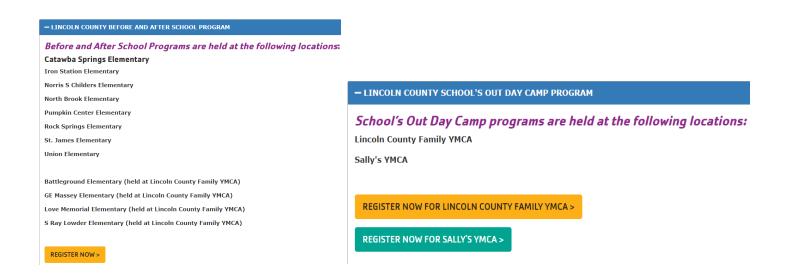

4. Click on the school location you want your child to be registered for.

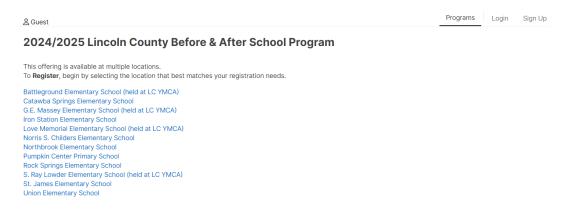

5. Select the program you would like to register your child for:

(Before School Only, After School Only, Before AND After School) then click Register.

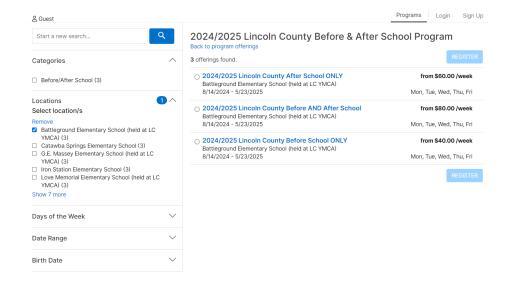

6. Log into your YMCA account on this page with your email or phone number previously used in past YMCA registrations. \*If you have forgotten your password, use the "Forgot your password" link.

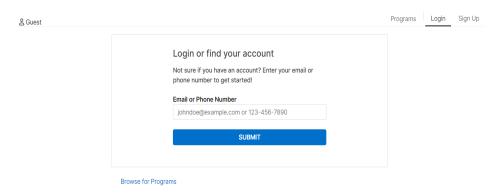

a. If you do not already have a YMCA account, click 'Sign Up', select the Lincoln County Family YMCA location, scroll to the bottom of the page and select Non-Member and then 'Start'. At that point, follow the prompts asking for details.

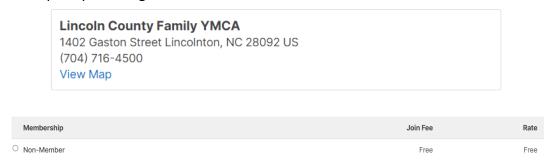

- b. You will create a username and password at this point so be sure to keep those credentials for future use (making online payments, making changes to your account, registering for new programs, etc.).
- \*Make sure to add all children you will be registering for YMCA programs during this sign-up phase. You will do that by selecting the correct age category to add another member to your account. If you skip this section, you will have to contact the Childcare Administration Office to have them add your child manually\*
- 7. At this point, you will select the child (one at a time) that you want to register for the Before School Only, After School Only, Before **AND** After School, and School's Out Day Camp.
- 8. For each child you will be registering, you will need to fill out the questionnaire that populates. All of these questions must be answered fully and correctly due to NC licensing requirements.
- 9. Next, each agreement must be read over and signed.
- 10. Now you will finalize the registration by setting up payment methods, making payments, attaching any promo codes or scheduling payments. \*Please note: All payments are due the Friday before the following week of childcare.

## **Need Further Assistance?**

If you have any questions please contact the Childcare Administrative Office:

- >Kristy Meiners at 828-838-1562 or email <a href="mailto:kristym@ymcacv.org">kristym@ymcacv.org</a>
- >Giovanni Kindell at 828-679-2504 or email giovannik@ymcacv.org